# **Please read this manual first**

## **LGL25 Messages (MMS/SMS) Setting Guide**

Thank you for purchasing the " $Fx@$  (LGL25)" (simply called the "product" from here on).

All company names and product names in this guide are trademarks or registered This "Messages (MMS/SMS) Setting Guide" describes the initial settings for using MMS (@ezweb.ne.jp) of the product. For descriptions on various functions, refer to the "Basic Manual". Before using the product, be sure to read the "Basic Manual" and the "Notes on Usage" to ensure correct and safe use.

trademarks of the respective companies.

The TM and ® marks may be omitted in this guide.

Sold by: KDDI CORPORATION, OKINAWA CELLULAR TELEPHONE COMPANY Imported by: LG Electronics Japan, Inc. Manufactured by: LG Electronics Inc. December 2014, 1st Edition

MFL68705801

FxQ

## **"Messages" application**

Use "Messages" application to send or receive SMS and MMS (@ezweb.ne.jp).

- SMS is a service for cell phone users to send and receive messages via phone number. You can also send messages to an overseas phone number.
- MMS (@ezweb.ne.jp) is a service that you can send or receive messages with cell phones and PCs that support MMS. After initial settings, you will get an MMS address automatically. You can change the MMS address later.

### $\overline{\mathbb{Z}}$  memo

- When using MMS (@ezweb.ne.jp), subscription to LTE NET is required. If you did not subscribe to it, contact an au shop or Customer Service **Center**
- The initial settings and the sending/receiving MMS (@ezweb.ne.jp) cannot be used via wireless LAN (Wi-Fi®).
- When using SMS, the initial settings of MMS are required.

## **Initial settings of MMS**

## ■ **For new contracts (customers newly acquiring @ezweb.ne.jp address)**

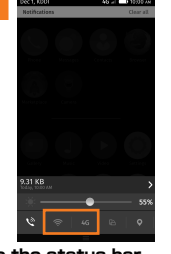

**Slide the status bar downwards** u **Disable "Wi-Fi" and turn on "Data connection"**

\* This setting cannot be used via wireless LAN (Wi-Fi®).

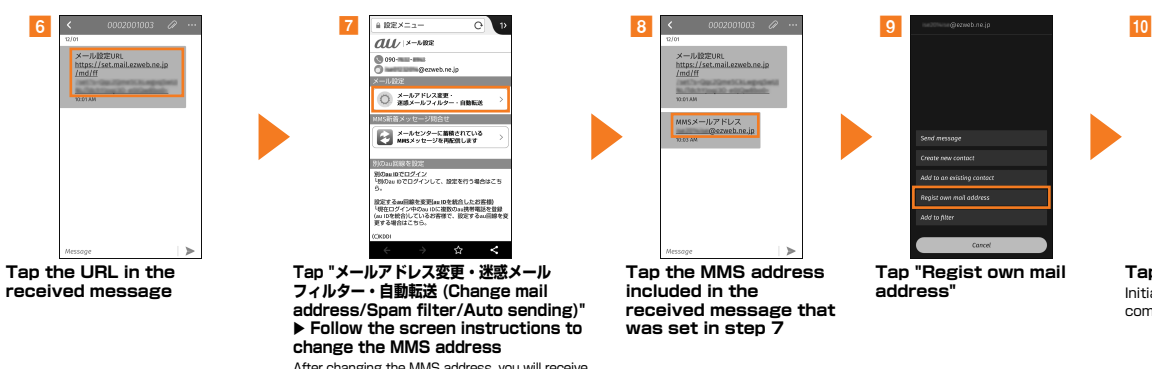

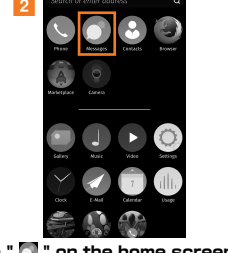

**Tap " " on the home screen When the screen** 

**Tap "メールアドレス変更・迷惑メール フィルター・自動転送 (Change mail address/Spam filter/Auto sending)"**  u **Follow the screen instructions to change the MMS address** After changing the MMS address, you will receive a message with a new MMS address in it. \* The 4-digit password you set at the time

Фортинанс

**SHEETING** CONFORM

○ メールアドレス変更·<br>■ 変調メールフィルター·自動転送

→ メールセンターに首相されている<br>→ MMSメッセージを再配信します

<br>別のau10でログイン<br>「MiOau IDでログインして、特性を行う場合はご!

※ 2 mm スムの設定を実現してたをのしたのはは <br>現在ログイン中のou IDに複数のss誘用電話を登録<br>JIDを統合しているお客様で、設定するau同線を

of purchase is required.

**related to mail address settings is displayed, confirm the contents and tap "OK"**

address to use MMS

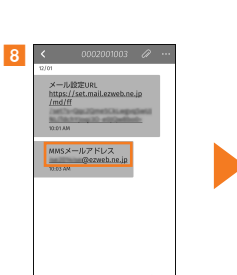

**Tap the MMS address included in the received message that was set in step 7**

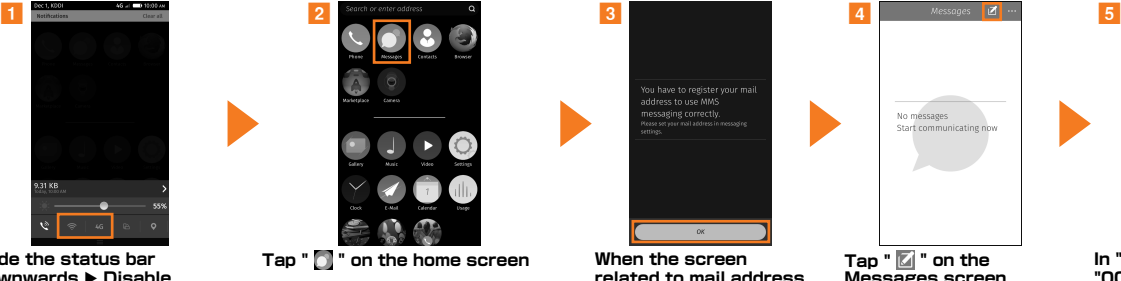

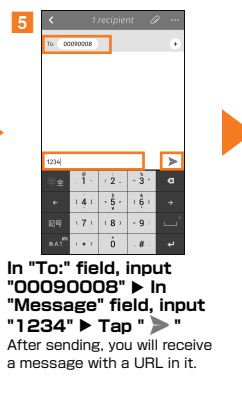

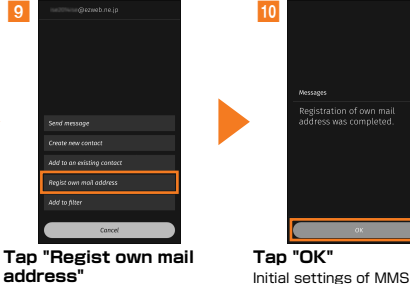

complete.

### ■ **For model changes (customers using @ezweb.ne.jp address)**

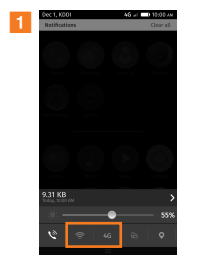

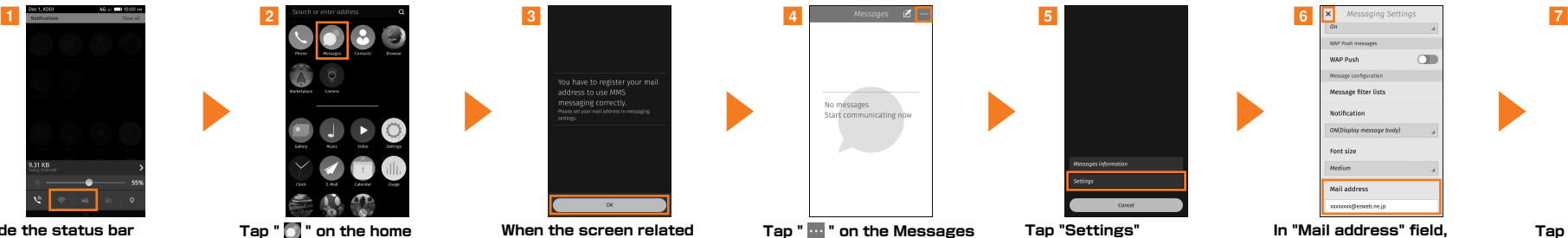

**screen**

**Slide the status bar downwards ▶ Disable "Wi-Fi" and turn on "Data connection"**

\* This setting cannot be used via wireless LAN (Wi-Fi®).

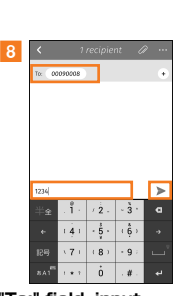

**In "To:" field, input "00090008"** u **In "Message" field, input**   $"1234"$  ▶ Tap "  $>$ After sending, you will receive a message with a URL in it.

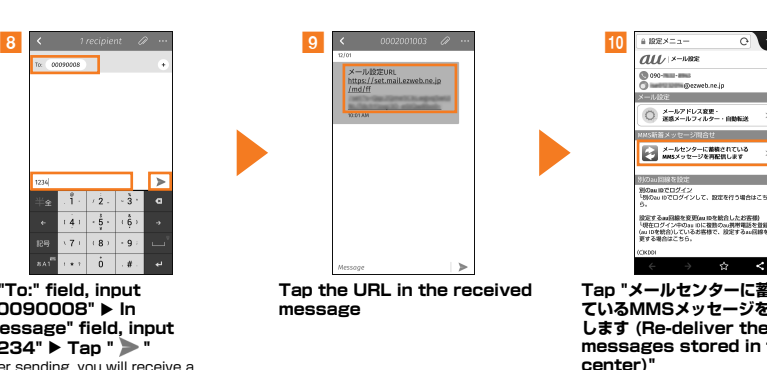

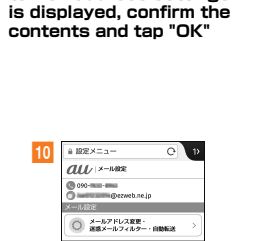

**When the screen related to mail address settings** 

 $-$  0K  $-$ 

You have to register your mail<br>address to use MMS

y -----------<br>and address in morrow's:

数定するm回線を変更(m IDを統合したお客様)<br>「現在ログイン中の」』のに複数のw.携帯電話を登録<br>(m IDを統合)しているお客様で、設定するau回線を変<br>更する場合はこちら。  $\prec$ **Tap "メールセンターに蓄積され ているMMSメッセージを再配信**

#### **します (Re-deliver the MMS messages stored in the mail**

MMS accumulated during model changing procedure are received. Initial settings of MMS complete.

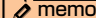

set.

• On the home screen, tap "  $\odot$  "  $\blacktriangleright$  "Messaging Settings"  $\blacktriangleright$  "Mail address" field to input the MMS address you

### **Tap " " on the Messages screen**

No messages

Start communicating now

tessaars informatia Conce **Tap "Settings" In "Mail address" field,** 

#### **WAP Push message**  $\subset$ WAP Push **Nessare** configuratio Message filter lists No messages Notification Start communicating now ON/Display message body) Font size Medium Mail address xxxxxxx@ezweb.ne.jp **input the MMS address screen registered before changing the model ▶ Tap "** $\mathsf{X}$ "

**Tap " " on the Messages**